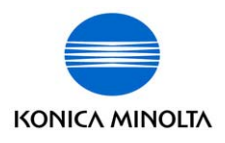

The essentials of imaging

# **Di1610f**

# Guide de l'utilisateur: Pilote Twain

## **Table des matières**

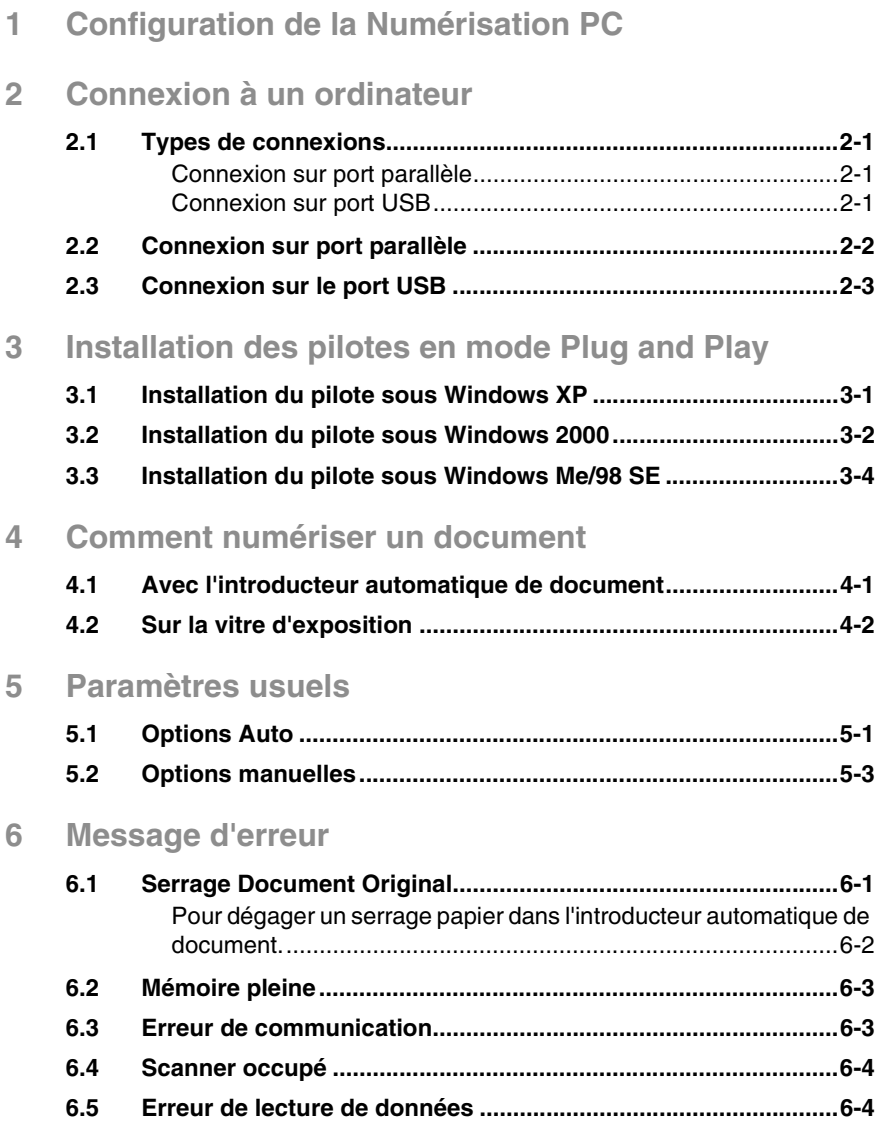

## <span id="page-4-0"></span>**1 Configuration de la Numérisation PC**

Si vous installez le pilote TWAIN ci-joint sur l'ordinateur, vous pourrez utiliser le copieur pour numériser des documents et en faire l'acquisition sur PC.

L'environnement logiciel et matériel suivant est nécessaire pour que la Numérisation PC soit possible.

- SE: Windows 98 SE, Windows Me, Windows 2000, ou Windows XP
- Logiciel de traitement d'image, compatible TWAIN (Adobe Photoshop, par exemple)
- USB V.1.1 (ou plus récent)

 $\overline{1}$ 

## <span id="page-6-0"></span>**2 Connexion à un ordinateur**

### <span id="page-6-1"></span>**2.1 Types de connexions**

L'une ou l'autre des méthodes suivantes convient pour connecter le copieur à un ordinateur.

### <span id="page-6-2"></span>**Connexion sur port parallèle**

Pour connecter directement le copieur au port parallèle de l'ordinateur, c'est cette méthode qu'il faut utiliser.

### <span id="page-6-3"></span>**Connexion sur port USB**

Pour connecter directement le copieur au port USB de l'ordinateur, c'est cette méthode qu'il faut utiliser.

### <span id="page-7-0"></span>**2.2 Connexion sur port parallèle**

A l'aide du câble parallèle, raccordez le copieur au port parallèle de l'ordinateur.

# $\mathbb{S}$ ...

### **Important !**

*Veillez à utiliser un câble parallèle blindé. Un câble non blindé est susceptible de provoquer des interférences sur les radiofréquences.*

*Le port parallèle est conforme à la norme IEEE1284 Type B.*

- **1** Eteignez à la fois le copieur et l'ordinateur.
- **2** Branchez une extrémité du câble parallèle sur le port parallèle (port imprimante) de l'ordinateur.
- **3** Connectez l'autre extrémité du câble au port parallèle implanté au dos du copieur. Enclenchez les agrafes pour assujettir le connecteur.

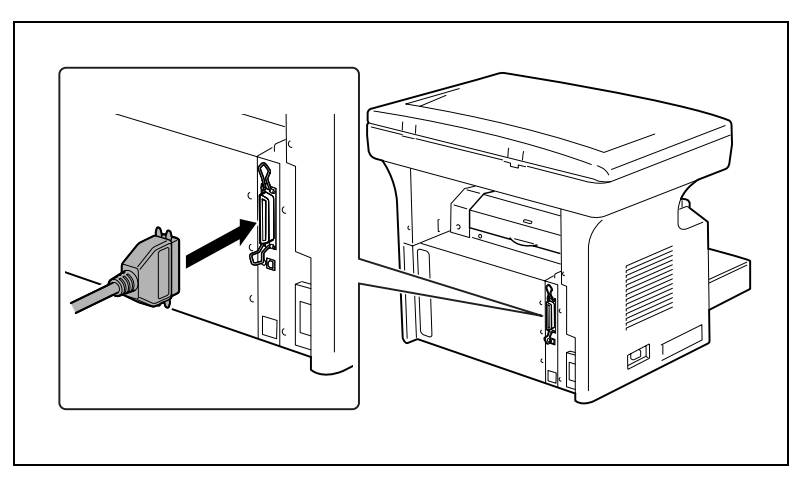

Ceci achève le raccordement du copieur et de l'ordinateur.

## <span id="page-8-0"></span>**2.3 Connexion sur le port USB**

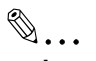

### **Important !**

*Veillez à utiliser un câble USB blindé. Un câble non blindé est susceptible de provoquer des interférences sur les radiofréquences.*

- **1** Assurez-vous que le copieur et que l'ordinateur à raccorder sont bien éteints.
- **2** Connectez l'une des extrémités du câble USB sur le port USB de l'ordinateur.

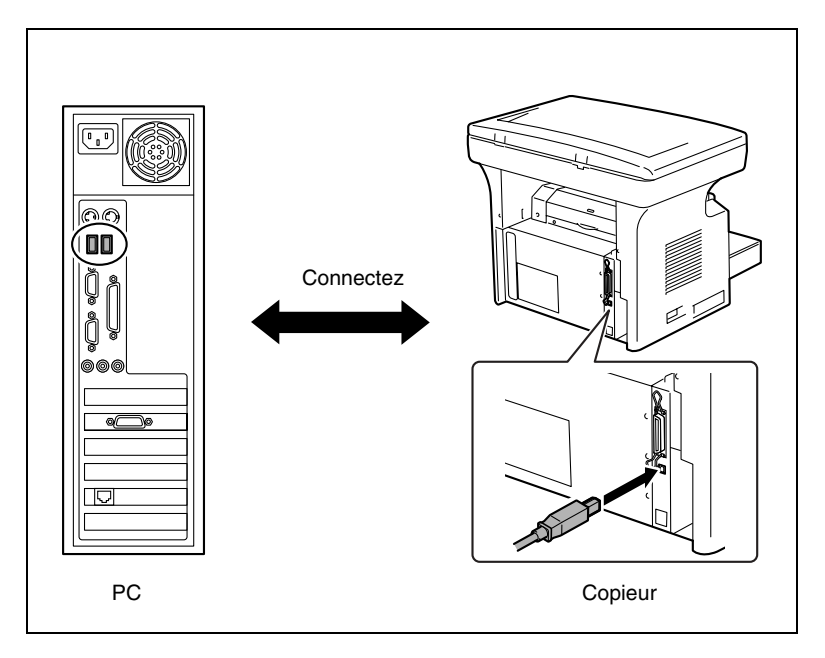

Ceci achève la connexion.

 $\mathbb{Q}$ ...

### **Remarque**

*L'USB1.1 n'est supporté que par Windows 98 SE, Windows Me, Windows 2000, et Windows XP.*

## <span id="page-10-0"></span>**3 Installation des pilotes en mode Plug and Play**

Cette section décrit la procédure permettant d'installer à la fois le pilote TWAIN et le pilote GDI. Les pilotes peuvent être installés en mode Plug and Play.

### <span id="page-10-1"></span>**3.1 Installation du pilote sous Windows XP**

- **1** Sous Windows, insérez le CD-ROM dans le lecteur de votre ordinateur.
- **2** Allumez le copieur.
- **3** Quand le copieur est prêt, connectez-le à l'ordinateur à l'aide du câble USB.

La boîte de dialogue "Assistant matériel détecté" apparaît.

- **4** Sélectionnez **Installer à partir d'une liste ou d'un emplacement spécifique [Utilisateurs expérimentés]**, puis cliquez sur [Suivant].
- **5** Sélectionnez **Inclure cet emplacement dans la recherche:** sous **Rechercher le meilleur pilote dans ces emplacements**, puis cliquez sur [Parcourir].
- **6** Naviguez jusqu'à "*\Driver\French\WinXP*" sur le CD-ROM, puis cliquez sur [OK].

## ✎

### **Conseil**

*Sélectionnez la langue de votre choix. Si par exemple, vous désirez l'anglais, naviguez jusqu'à:* "*\Driver\English\WinXP*"

- **7** Cliquez sur [Suivant], et la boîte de dialogue "Fin de l'Assistant Ajout de nouveau matériel détecté" apparaît.
	- ❍ Cliquez sur [Terminer].
- **8** La boîte de dialogue de l'Assistant "Nouveau matériel détecté" réapparaît.
	- ❍ Répétez les étapes 4 à 7.

 $\mathbb{S}$ ...

**Remarque**

*Ceci achève l'installation du pilote.*

### <span id="page-11-0"></span>**3.2 Installation du pilote sous Windows 2000**

- **1** Sous Windows, insérez le CD-ROM dans le lecteur de votre ordinateur.
- **2** Allumez le copieur.
- **3** Quand le copieur est prêt, connectez-le à l'ordinateur à l'aide du câble USB.

La boîte de dialogue "Assistant Matériel détecté" apparaît.

**4** Sélectionnez **Rechercher un pilote approprié pour mon périphérique (recommandé)** dans la boîte de dialogue "Installer les pilotes de matériel", puis cliquez sur [Suivant].

Le boîte de dialogue "Recherche de fichiers de pilote" apparaît.

- **5** Sélectionnez **Emplacement spécifique**, et cliquez sur [Suivant].
- **6** Cliquez sur [Parcourir...] dans la boîte de dialogue suivante, naviguez jusqu'à "*\Driver\French\Win2000*" sur le CD-ROM, puis cliquez sur [OK].

 $\mathbb{S}$ ...

### **Conseil**

*Sélectionnez la langue de votre choix. Si par exemple, vous désirez l'anglais, naviguez jusqu'à: \Driver\English\Win2000*

- **7** Cliquez sur [OK], et suivez les instructions qui s'affichent à l'écran jusqu'à ce que la boîte de dialogue "Fin de l'Assistant Ajout de nouveau matériel détecté" apparaisse.
	- ❍ Cliquez sur [Terminer].
- **8** La boîte de dialogue de l'Assistant "Nouveau matériel détecté" réapparaît.
	- ❍ Répétez les étapes 4 à 7.

 $\mathbb{S}$ ...

### **Remarque**

*Ceci achève l'installation du pilote.*

## <span id="page-13-0"></span>**3.3 Installation du pilote sous Windows Me/98 SE**

- **1** Sous Windows, insérez le CD-ROM dans le lecteur de votre ordinateur.
- **2** Allumez le copieur.
- **3** Quand le copieur est prêt, connectez-le à l'ordinateur à l'aide du câble USB.
	- ❍ La boîte de dialogue "Assistant Ajout de nouveau matériel" apparaît.
- **4** Cliquez sur [Suivant], puis sélectionnez **Rechercher le meilleur pilote pour votre périphérique (Recommandé)** dans la boîte de dialogue suivante.
	- ❍ Cliquez sur [Suivant] une nouvelle fois.
- **5** Sélectionnez [Définir un emplacement], et cliquez sur [Parcourir...].
- **6** Naviguez jusqu'à "*\Driver\French\Win9x*" sur le CD-ROM, puis cliquez sur [OK].

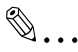

### **Conseil**

*Sélectionnez la langue de votre choix. Si par exemple, vous désirez l'anglais, naviguez jusqu'à: \Driver\English\Win9x*

- **7** Cliquez sur [Suivant], puis suivez les instructions qui s'affichent à l'écran jusqu'à ce que vous puissiez cliquer sur [Terminer].
- **8** La boîte de dialogue de "Assistant Ajout de nouveau matériel" réapparaît.
	- ❍ Répétez les étapes 4 à 7.

✎

### **Remarque**

*Répétez les étapes 4 à 7, trois fois de plus pour que l'installation soit complète. Ceci achève l'installation du pilote.*

## <span id="page-14-0"></span>**4 Comment numériser un document**

### <span id="page-14-1"></span>**4.1 Avec l'introducteur automatique de document**

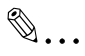

### **Remarque**

*L'introducteur automatique de document (ADF) ne peut pas être utilisé lorsque le type de numérisation est réglé sur Couleur vraie ou sur Gris, et quand la résolution est réglée sur 600 dpi × 600 dpi.*

- **1** Sélectionnez le logiciel PC (Imaging, Photoshop, etc.). La procédure suivante fait référence à Microsoft Imaging à titre d'exemple.
- **2** Cliquez sur [Fichier].
- **3** Cliquez sur [Sélectionner un périphérique...].
- **4** Choisissez "Minolta Di1610" ou "Minolta Di1610f" dans la boîte de dialogue, puis cliquez sur [OK].
- **5** Cliquez sur [Acquérir une image...], puis procédez aux réglages nécessaires.
	- ❍ Voir *["Paramètres usuels" sur page 5-1](#page-16-2)*.
- **6** Placez le document, face vers le haut, sur l'Introducteur automatique de document (ADF).
- **7** Cliquez sur [Numériser] pour lancer la numérisation.

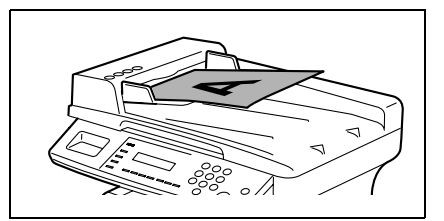

## <span id="page-15-0"></span>**4.2 Sur la vitre d'exposition**

- **1** Sélectionnez le logiciel PC (Imaging, Photoshop, etc.). La procédure suivant fait référence à Microsoft Imaging à titre d'exemple.
- **2** Cliquez sur [Fichier].
- **3** Cliquez sur [Sélectionner un périphérique...].
- **4** Choisissez "Minolta Di1610" ou "Minolta Di1610f" dans la boîte de dialogue, puis cliquez sur [OK].
- **5** Cliquez sur [Acquérir une image...], puis procédez aux réglages nécessaires.
	- ❍ Voir *["Paramètres usuels" sur page 5-1](#page-16-2)*.
- **6** Placez le document face vers le bas, sur la vitre d'exposition.
	- ❍ Alignez le document avec les réglettes en haut et à gauche de la vitre d'exposition.
- **7** Cliquez sur [Numériser] pour lancer la numérisation.

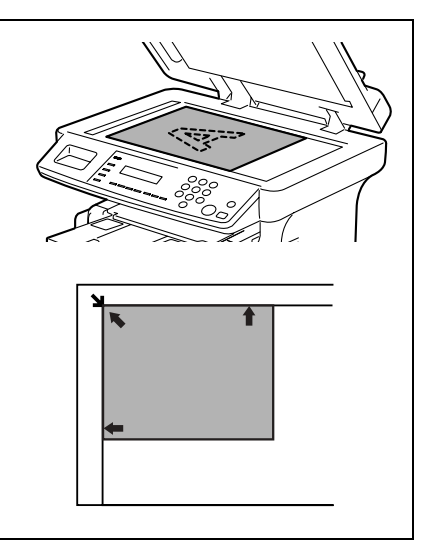

## <span id="page-16-2"></span><span id="page-16-1"></span><span id="page-16-0"></span>**5.1 Options Auto**

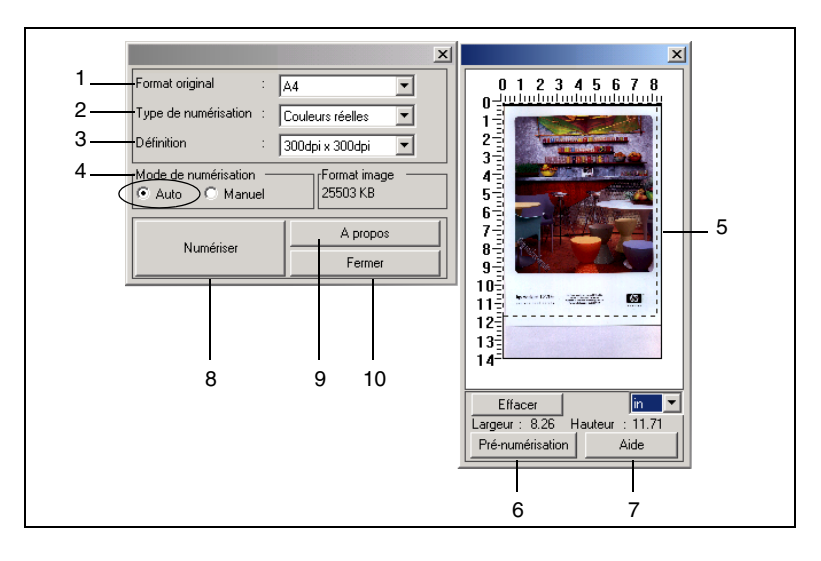

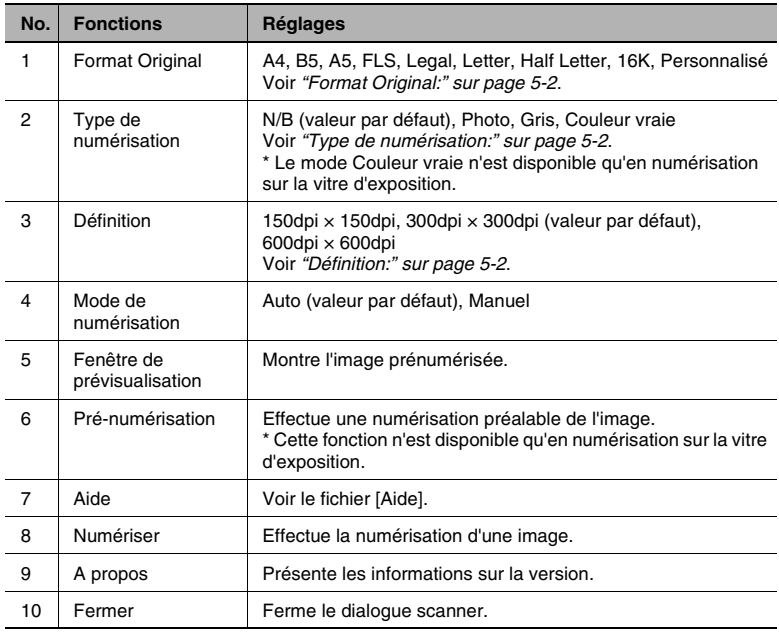

### <span id="page-17-0"></span>**Format Original:**

Sélectionnez **Format Original** dans la liste déroulante afin d'y sélectionner le format correspondant à celui du document à numériser.

### <span id="page-17-1"></span>**Type de numérisation:**

La liste déroulante **Type de numérisation** comporte quatre options.

- N/B: Convient à la plupart des documents texte.
- Photo: Convient aux photographies.
- Gris: Convient pour la numérisation de documents texte et de photos noir et blanc.
- Couleur vraie: Convient aux images couleur détaillées.

### **Définition:**

La liste déroulante **Définition** comporte trois options qui peuvent être utilisées à différentes fins.

- 150dpi × 150dpi: Résolution normale pour les documents texte comportant du texte de taille standard.
- 300dpi  $\times$  300dpi: Résolution plus élevée pour la numérisation de documents comportant de petits caractères, comme un article de journal par exemple. Ce réglage est la valeur par défaut.
- $\bullet$  600dpi  $\times$  600dpi: Résolution la plus élevée, permettant la numérisation de photos et d'images.

## <span id="page-18-0"></span>**5.2 Options manuelles**

Pour accéder aux paramètres avancés, sélectionnez **Manuel** en mode Numérisation.

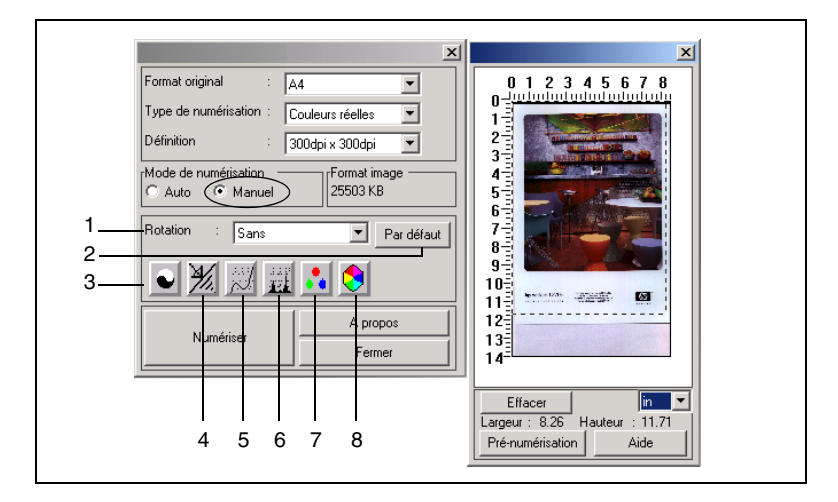

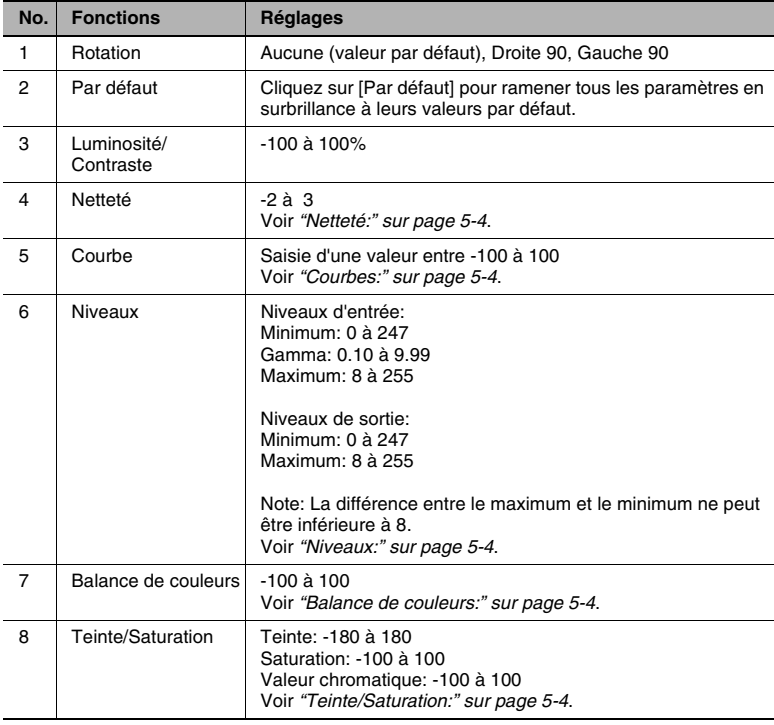

#### <span id="page-19-0"></span>**Netteté:**

Cette fonction permet d'accentuer le piqué de l'image ou de la troubler pour obtenir un effet.

### <span id="page-19-1"></span>**Courbes:**

Cette fonction sert à régler le gamma de l'image.

Elle permet d'éclaircir ou d'obscurcir l'aperçu de l'image sans changer la résolution originale.

Elle offre trois commandes.

- La barre de navigation
- Le champ d'édition
- En faisant glisser certains points des lignes courbes ou brisées.

### <span id="page-19-2"></span>**Niveaux:**

Cette fonction sert à régler la valeur du gamma, à augmenter l'ombrage et les hautes lumières, à optimiser les basses valeurs et réduire les valeurs des hautes lumières.

### <span id="page-19-3"></span>**Balance de couleurs:**

Cette fonction sert au réglage fin des valeurs RVB dans les ombres, les demi-teintes et les hautes lumières.

Trois niveaux de réglage sont disponibles.

- Cyan-Rouge
- Magenta-Vert
- Jaune-Bleu

### <span id="page-19-4"></span>**Teinte/Saturation:**

Cette fonction sert à régler la teinte et la saturation ainsi que la valeur chromatique de l'image.

La plage de réglage de la teinte s'étend de -180 à 180.

La saturation permet de régler la fraîcheur des couleurs entre -100 et 100.

La valeur chromatique peut se règler entre -100 et 100.

## <span id="page-20-0"></span>**6 Message d'erreur**

### <span id="page-20-1"></span>**6.1 Serrage Document Original**

Message affiché sur le panneau de contrôle:

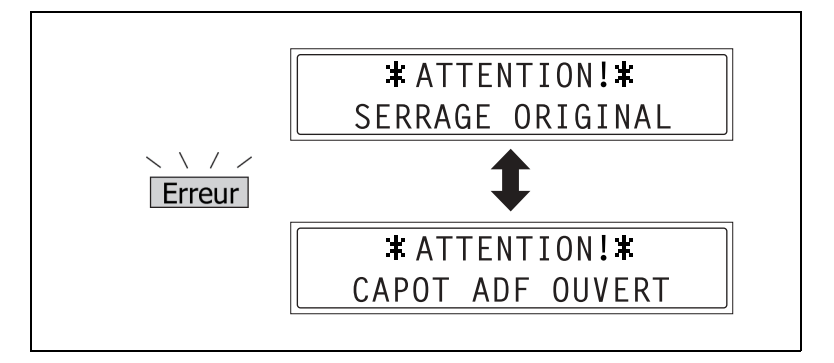

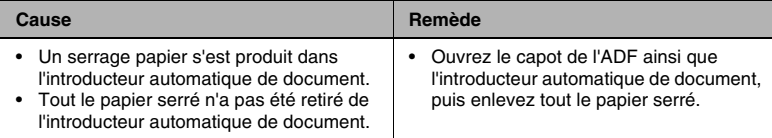

### <span id="page-21-0"></span>**Pour dégager un serrage papier dans l'introducteur automatique de document.**

**1** Enlevez le document original du plateau d'introduction automatique.

**2** Ouvrez le capot de l'ADF et retirez doucement le papier serré.

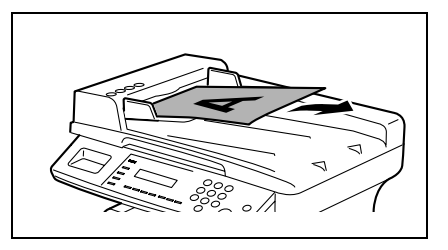

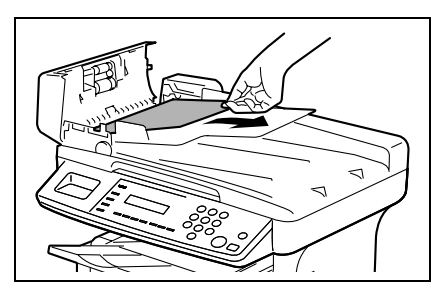

- **3** Ouvrez l'introducteur automatique de document et retirez doucement le papier serré.
- **4** Refermez le capot de l'ADF, puis rechargez dans l'introducteur le document que vous avez retiré à l'étape 1.

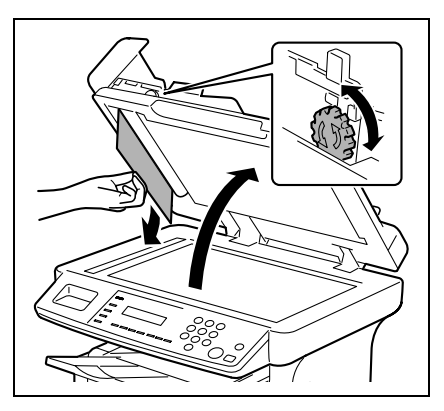

## <span id="page-22-0"></span>**6.2 Mémoire pleine**

Message affiché sur le panneau de contrôle:

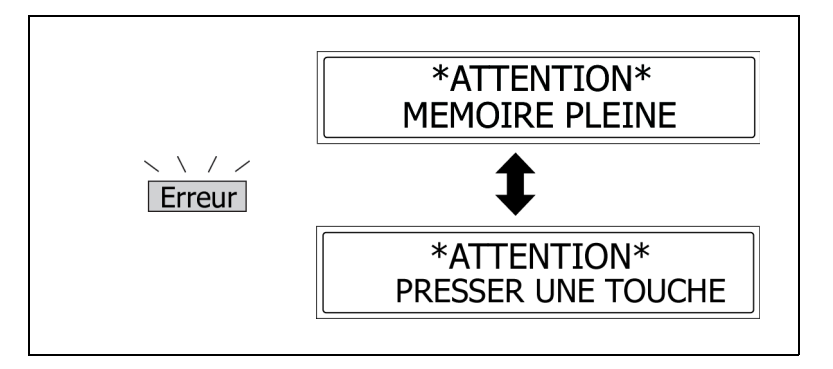

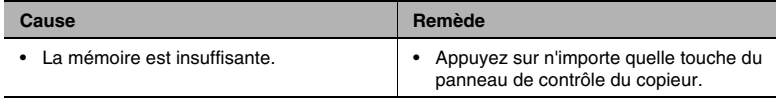

### <span id="page-22-1"></span>**6.3 Erreur de communication**

Message affiché sur l'écran du PC:

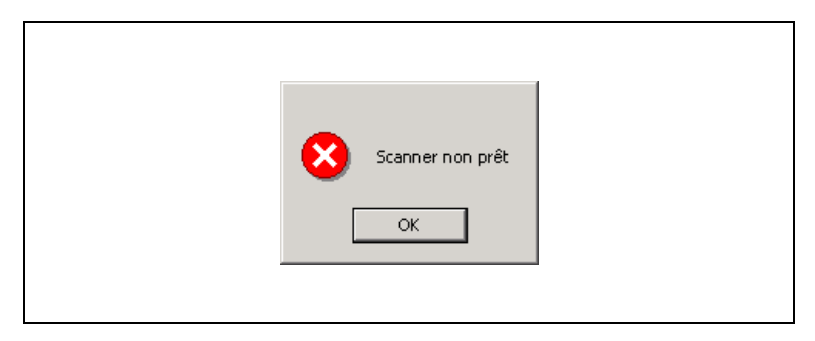

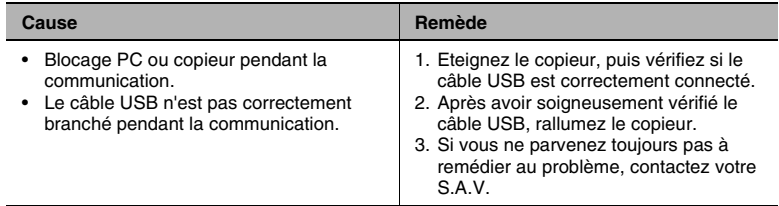

## <span id="page-23-0"></span>**6.4 Scanner occupé**

Message affiché sur l'écran du PC:

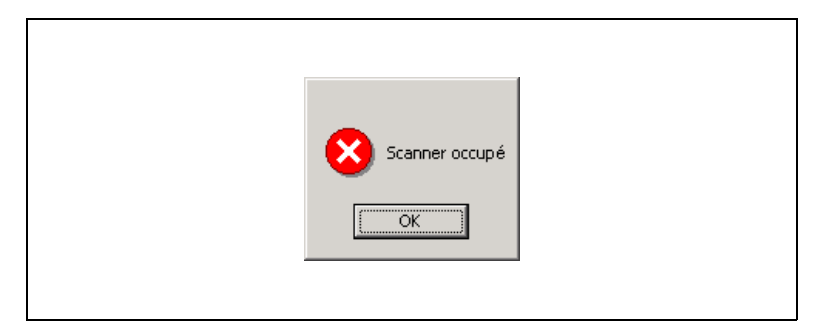

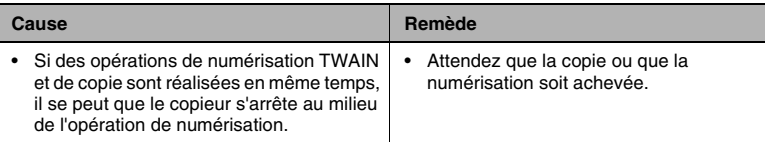

## <span id="page-23-1"></span>**6.5 Erreur de lecture de données**

Message affiché sur l'écran du PC:

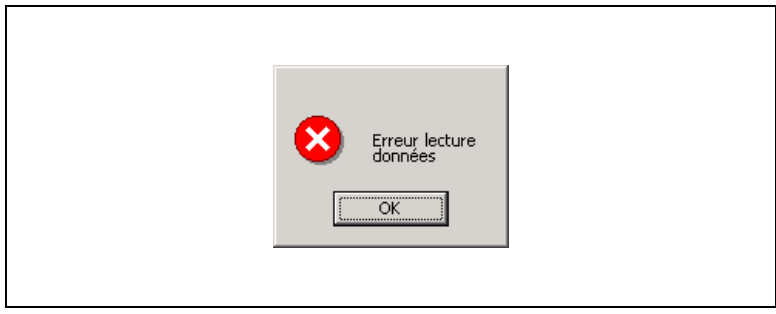

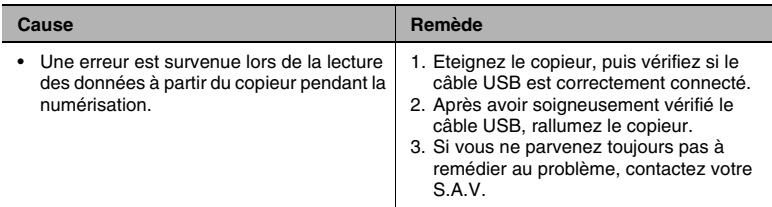